## **KinderSmart – How does a Caretaker Approve Attendance Transactions**

- A Open the KinderSmart app on your phone. Note that the phone must be already registered with your Provider.
- (B) Once the Activities screen opens, tap Transactions.

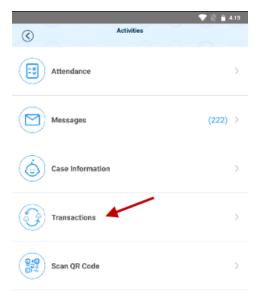

When the list of *Transactions* appears, tap to select *All Transactions* or *Pending Transactions*. Tap the drop-down arrow on the right to expand the details.

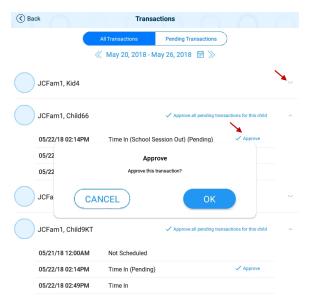

- D Select *All Transactions* to view and/or approve every transaction individually. Tap **Approve**, then tap **OK** to confirm.
- Select *Pending Transactions* to view and/or approve only the children with transactions pending approval. Tap **Approve all pending transactions for all children**, then tap **OK** to confirm.

✓ Approve all pending transactions for all children

When you finish approving attendance transactions, tap the back arrow to return to the previous menu.